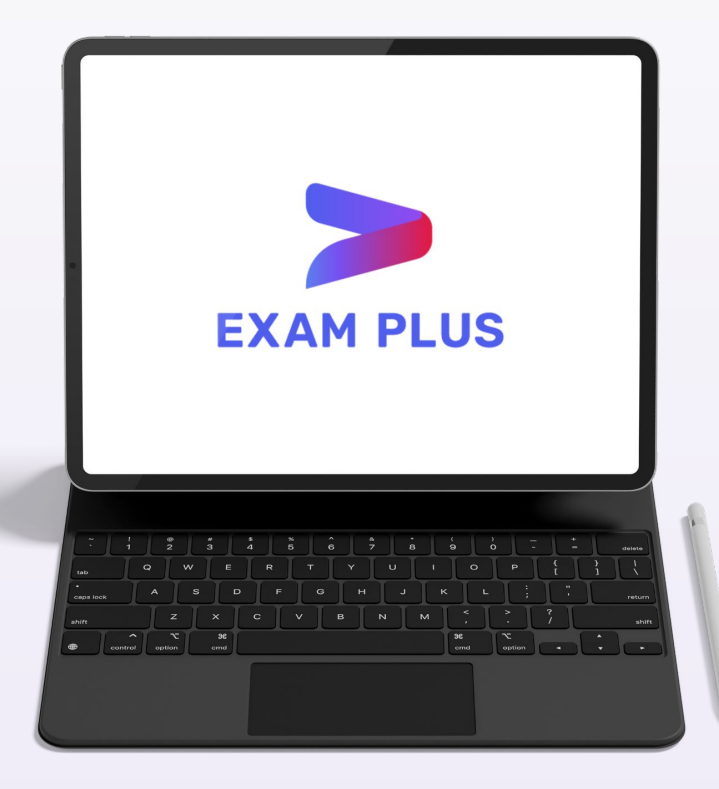

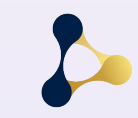

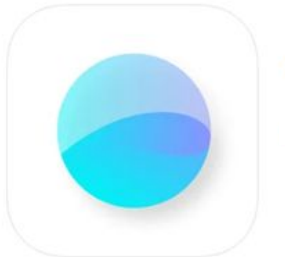

Exam Pod 4+ **Chulalongkorn University** ออกแบบมาสำหรับ iPad

WĘ

## **Exam via Exam Pod**

**Exam Pod application is available on App Store.**

**CINE** 

#### **You can download Exam Pod via this QR code**

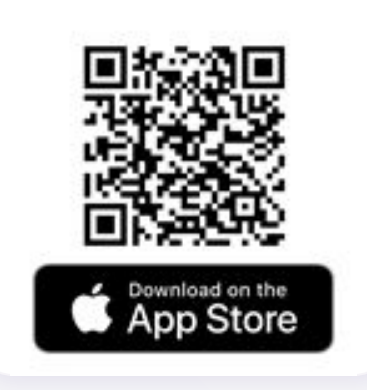

This application includes a lock screen function.

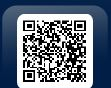

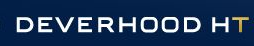

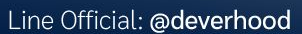

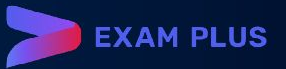

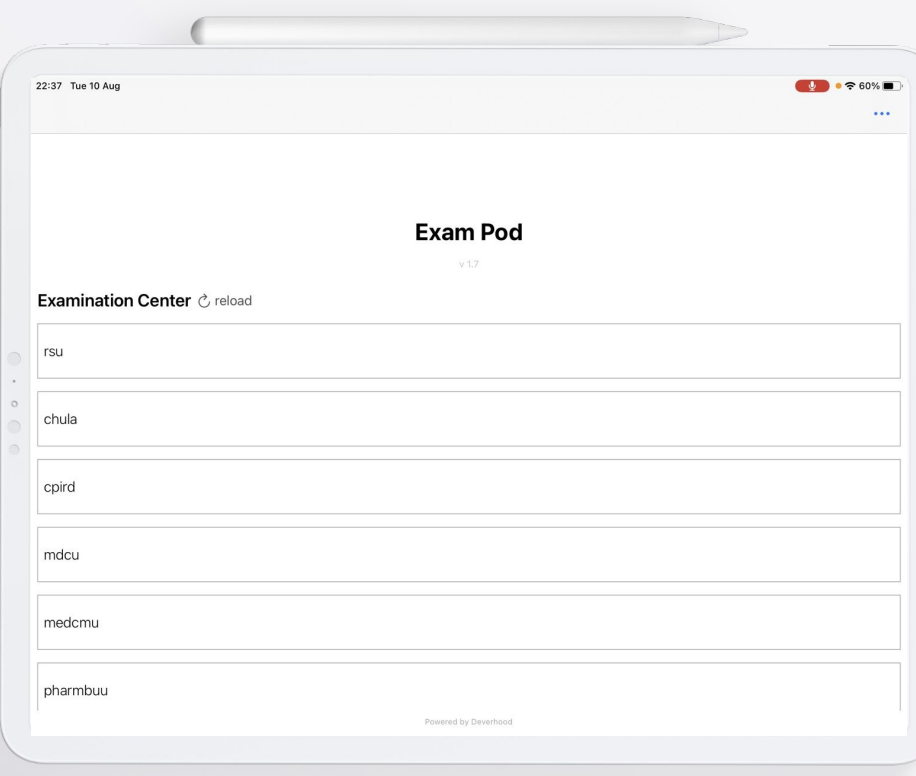

 $\bullet$ 

### **Step to lock screen**

**After entering Exam Pod app, you will find this window.**

**Step to lock the screen:**

**Click your organization tab.**

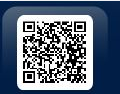

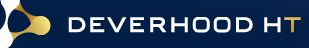

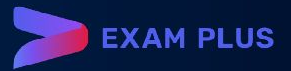

22:37 Tue 10 Aug  $\bullet$   $\bullet$   $\bullet$  59%  $-1$ **Confirmation Required** You are accessing the room chula. The Decision cannot be undone. Are you absolutely sure? To prevent accidental actions we ask you to confirm your intention. Please type the examination center code given by your instrcutor. Examination Center  $\circlearrowright$  reload **Pod ID** Cancel OK rsu  $\begin{array}{ccccc}\n\circ & & \circ & & \circ\n\end{array}$  $\sqrt{2}$  $\overline{2}$ 9  $\circ$  $\oslash$ p q W e  $\mathbf{V}$ u  $\circ$  $\circledcirc$ return  $\mathbf{f}$  $\sf k$ a S d g h  $\%$  $\ddot{\phantom{0}}$  $\Diamond$  $\Diamond$  $\mathsf Z$ X  $\mathsf{C}$  $\vee$ b n m  $\qquad \qquad \bigoplus$ U  $\mathbb Q$ .?123 .?123

 $\bullet$ 

### **Step to lock screen**

**After entering Exam Pod app, you will find this window.**

#### **Step to lock the screen:**

**Enter your organization passcode.**

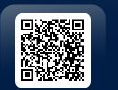

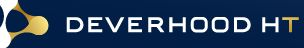

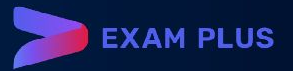

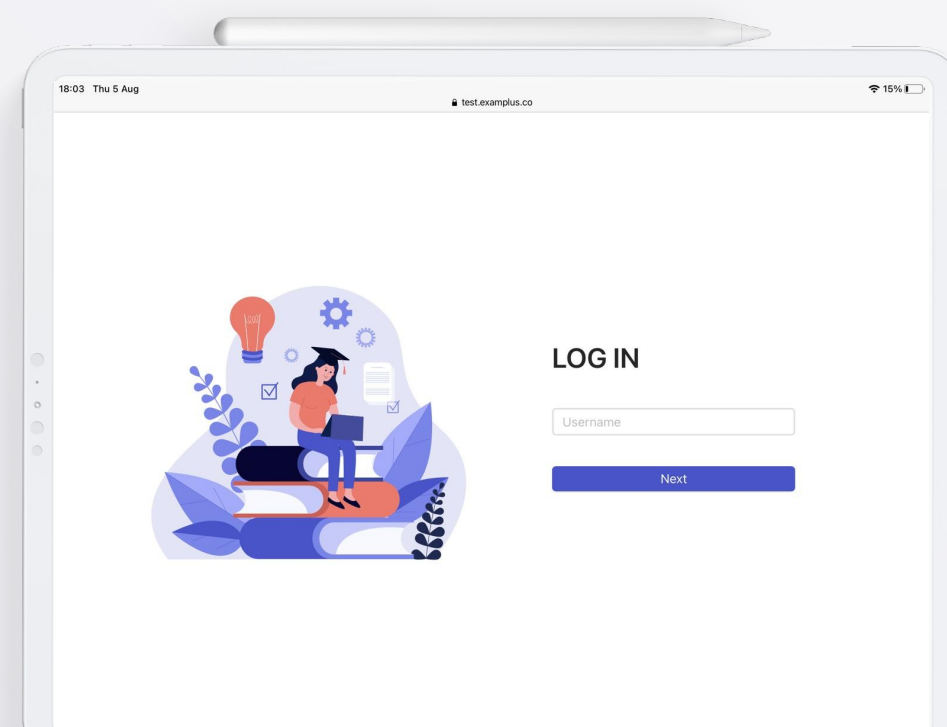

**CINE** 

### **Step to login and select examination.**

**After locking your screen, you will go to login page.** 

#### **Step to login:**

**Enter your student ID and then click NEXT.**

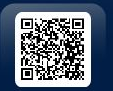

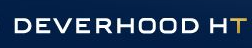

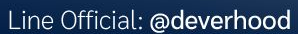

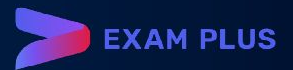

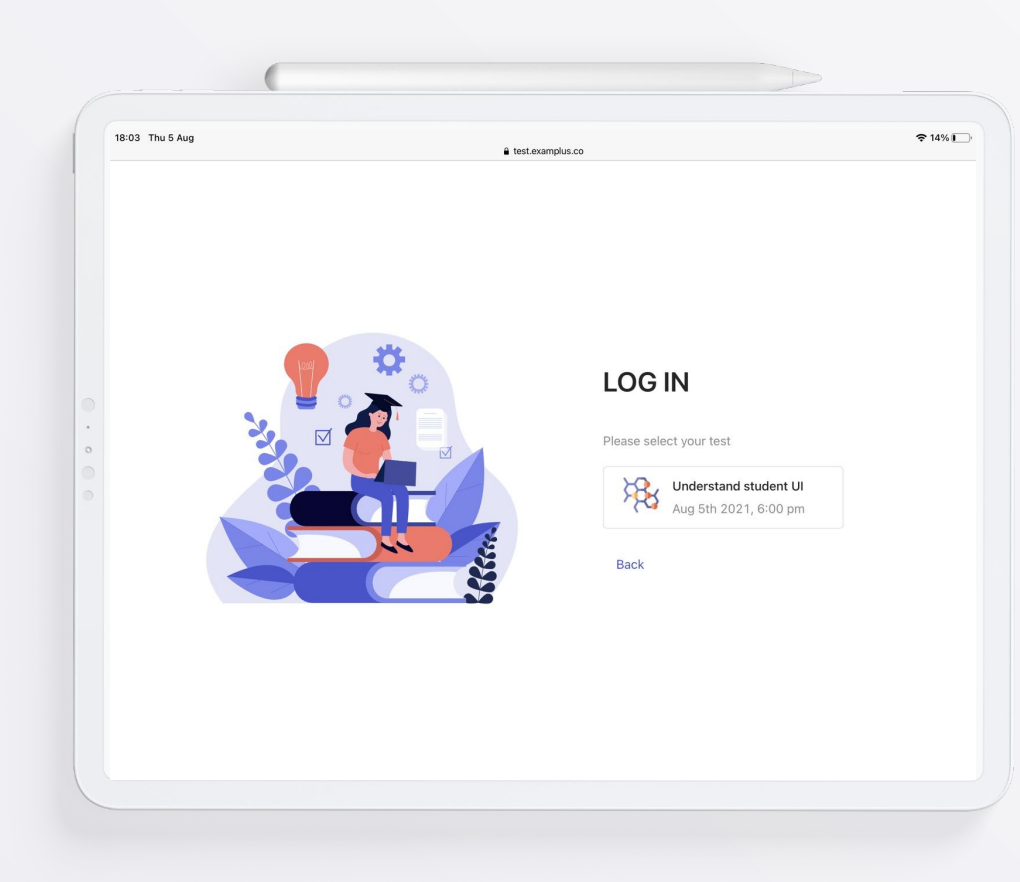

**LINE** 

### **Step to login and select examination.**

**After locking your screen, you will go to login page.** 

**Step to select the examination:**

### **Click your examination.**

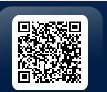

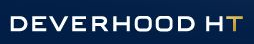

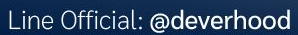

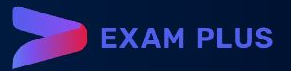

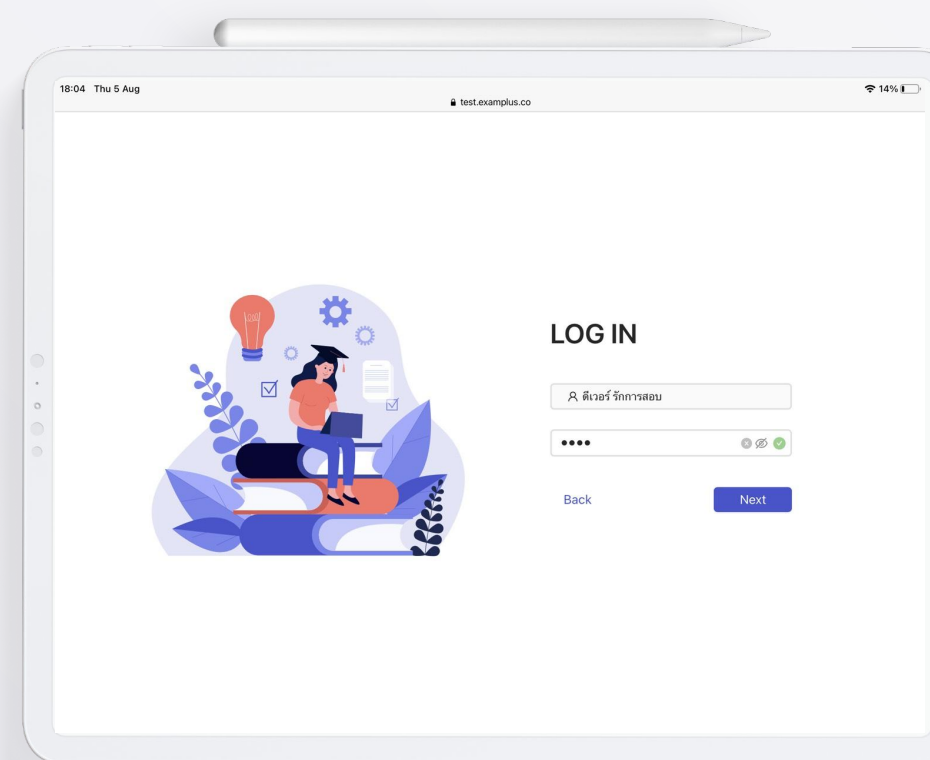

### **Step to login and select examination.**

**This page shows your information.** 

#### **Step to login:**

**Enter your password and then click NEXT.**

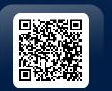

**De** 

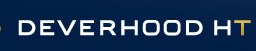

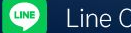

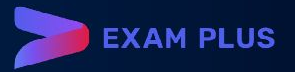

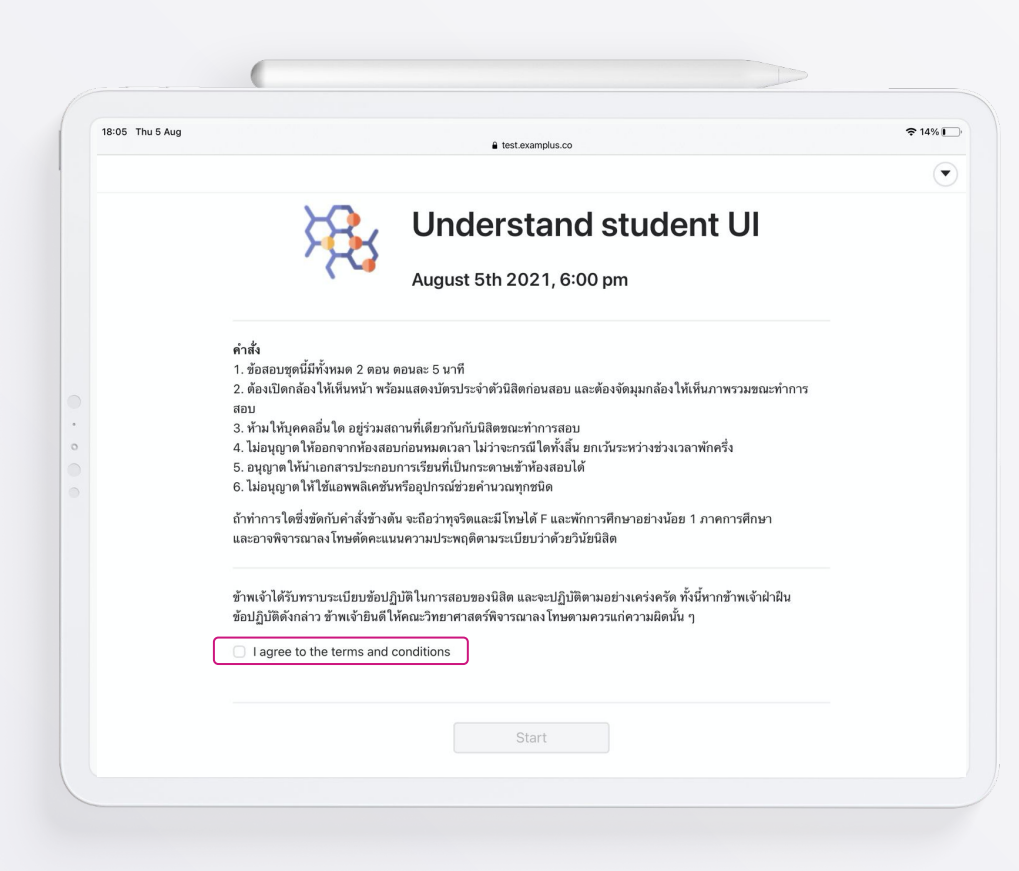

### **Exam information**

**Information page show examination name, date and time, instruction and consent form of this examination.**

> **Tick the checkbox of agreement.**

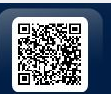

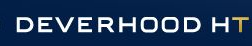

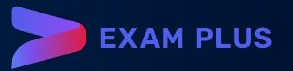

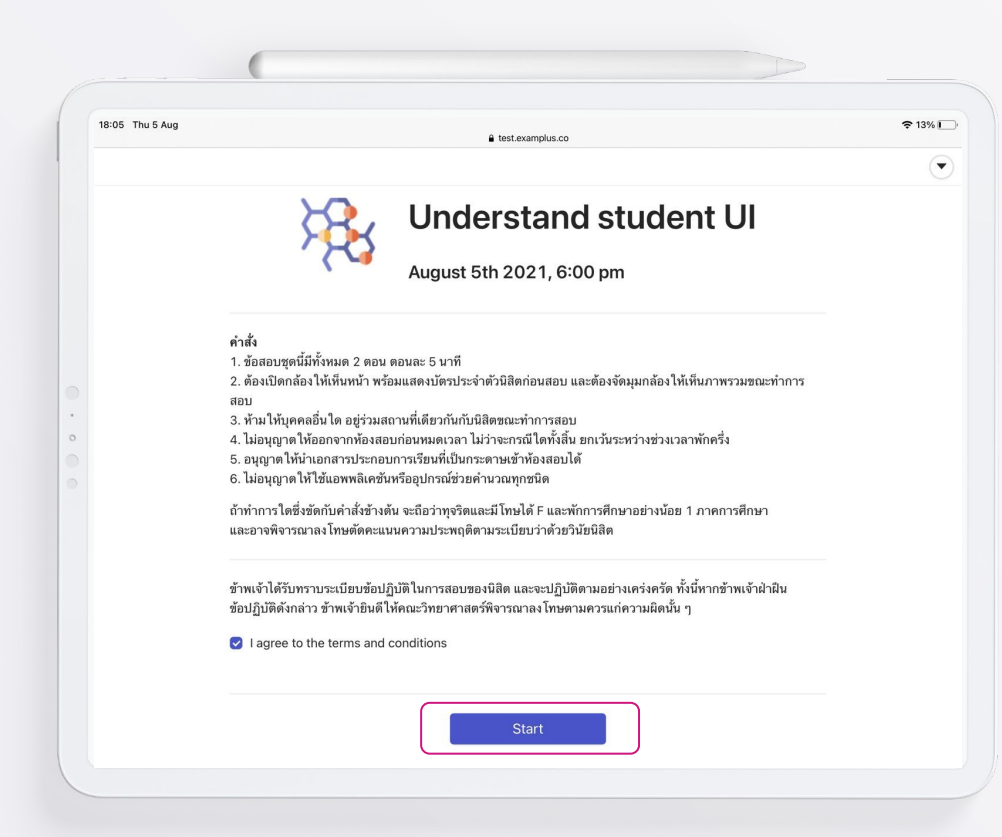

**Click START button to enter exam.**

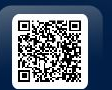

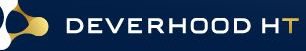

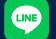

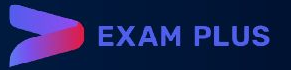

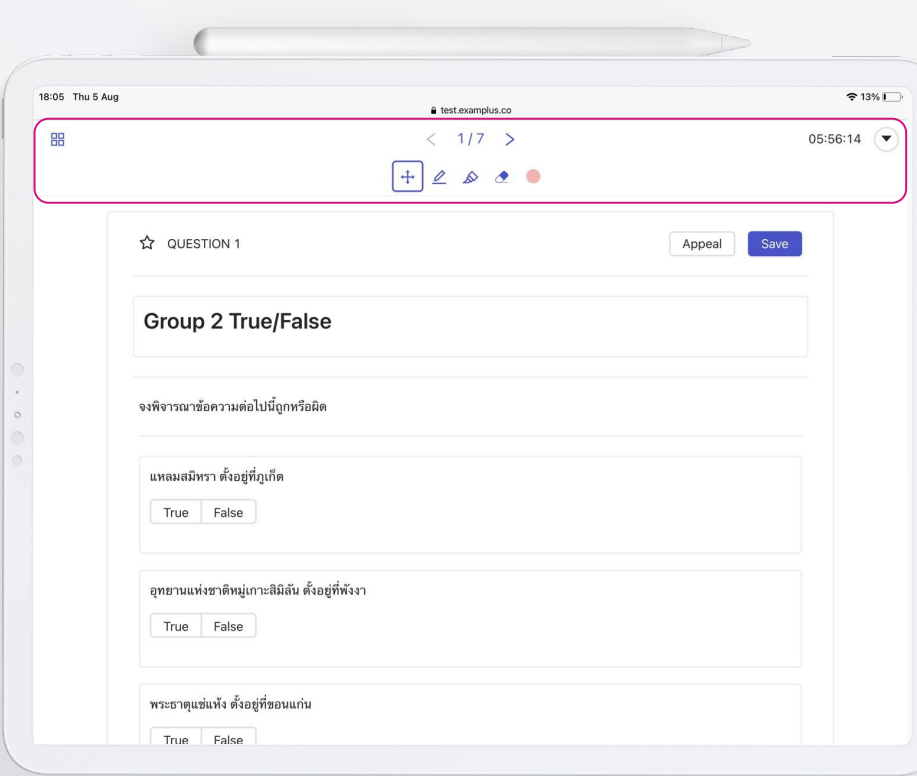

## **Exam window**

**Exam window contains function bar, tools bar and content of exam.**

#### **Function bar**

**On the top left of screen:**

● **Dashboard button**

#### **In the middle of the top of screen:**

- **Number of questions**
- **Stationary bar**

#### **On the top right of screen:**

- **Timer**
- **Menu button**

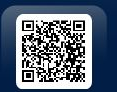

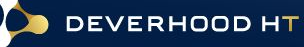

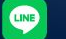

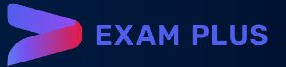

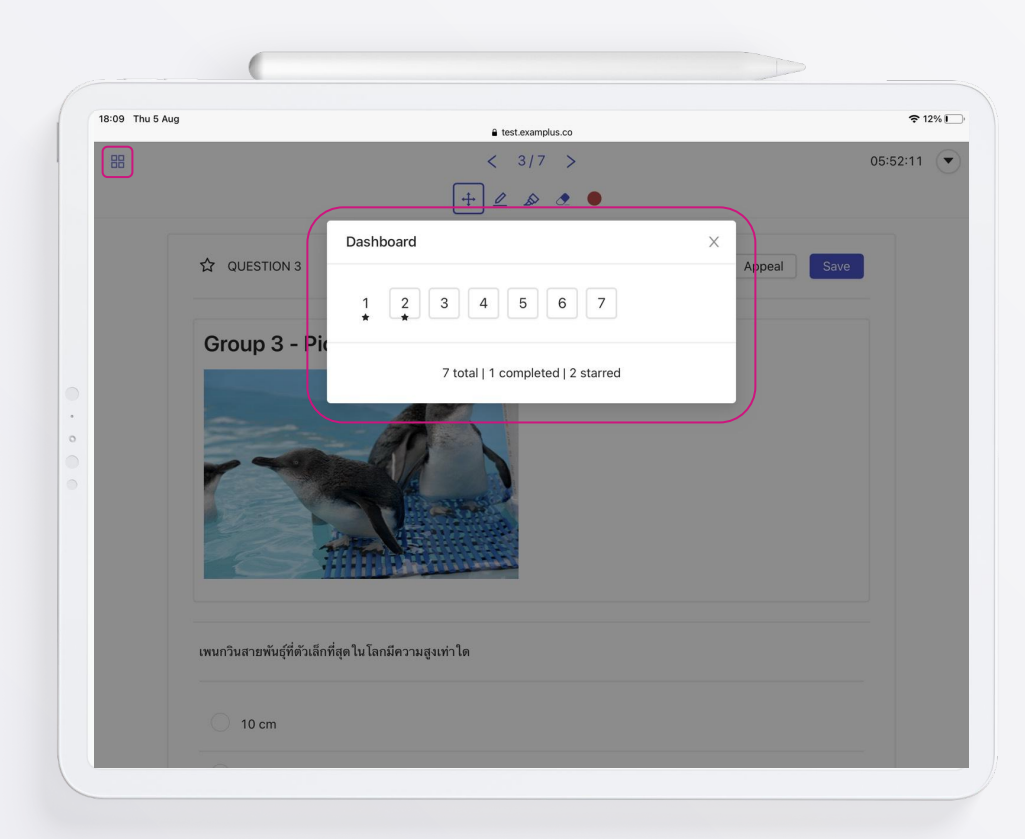

**CINE** 

### **Dashboard function**

**Dashboard show total number of questions.** 

- **The number without frame is completed answer.**
- **The number with frame is uncompleted answer.**
- **The number with star icon is bookmarked question.**

**Click DASHBOARD button.** 

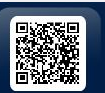

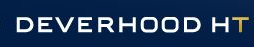

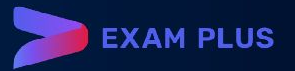

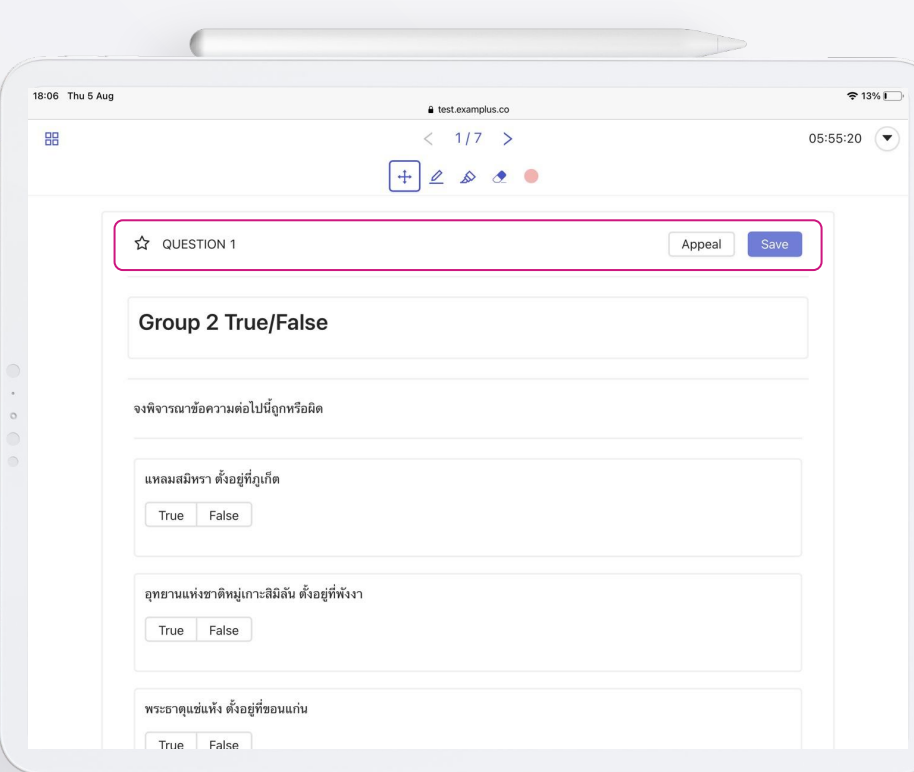

## **Exam window**

**Exam window contains function bar, tools bar and content of exam.**

#### **In head of content**

- **Star mark: bookmarking question**
- **Question number**
- **Appeal button**
- **Save button: normally auto save**

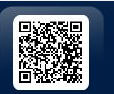

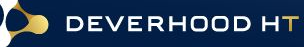

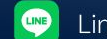

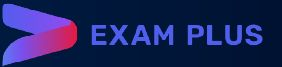

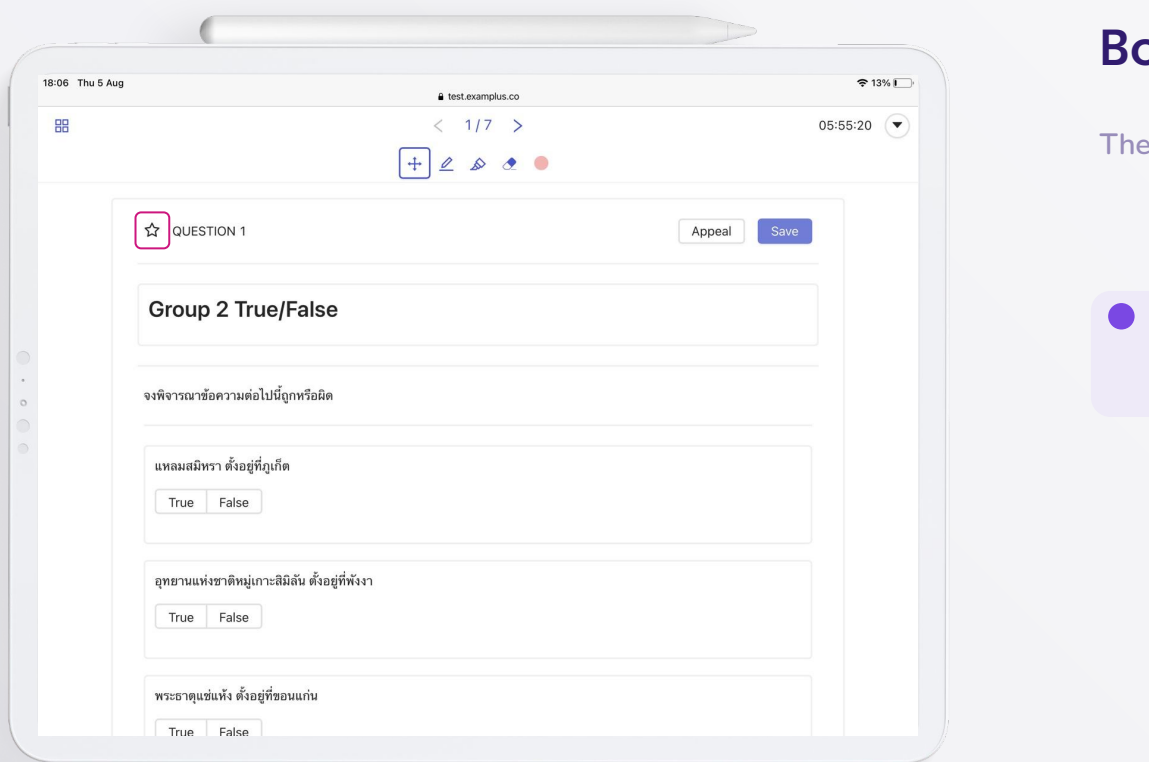

**Bookmark**

**The star is to bookmark the questions.**

### **Click STAR button.**

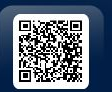

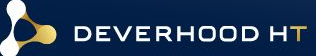

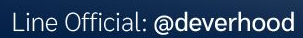

 $\bullet$ 

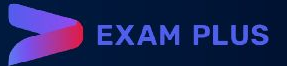

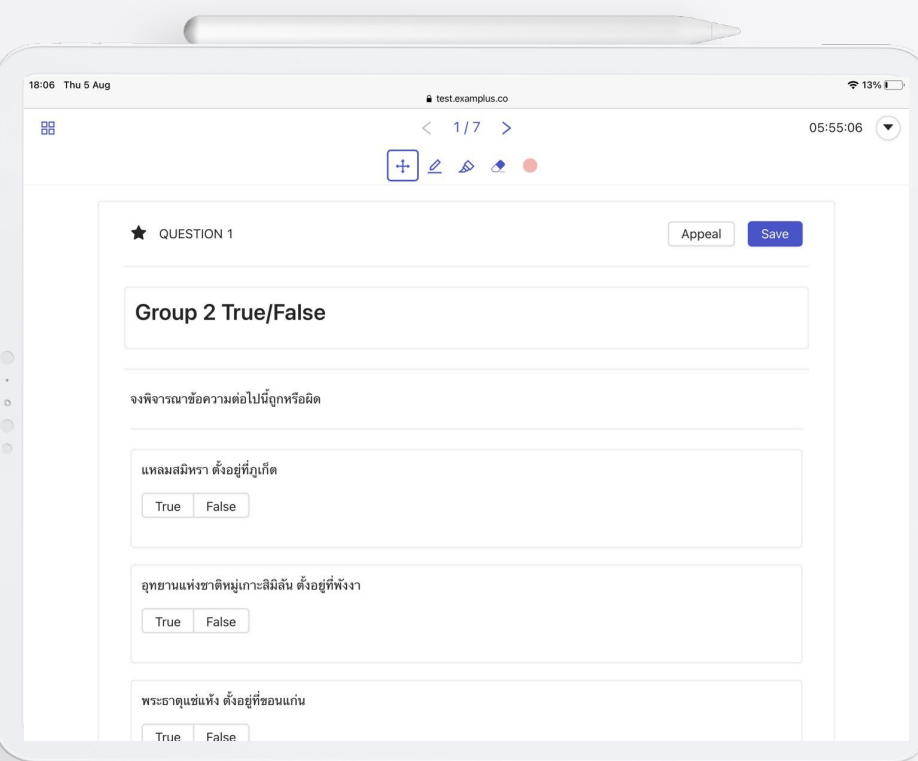

### **Bookmark**

**The star will change to be black.**

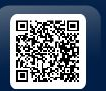

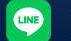

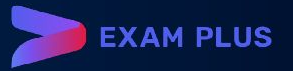

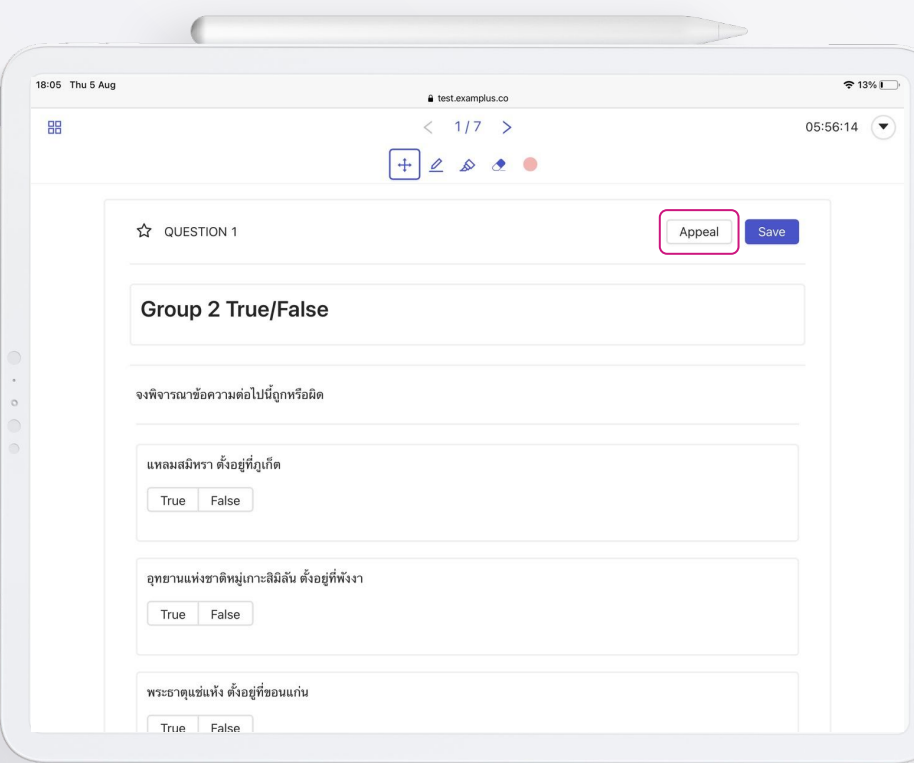

 $\bullet$ 

### **Appeal function**

**For appealing problem to proctor or teacher.**

**Click the APPEAL button.** 

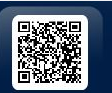

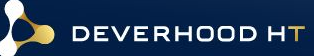

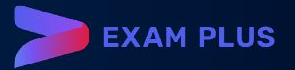

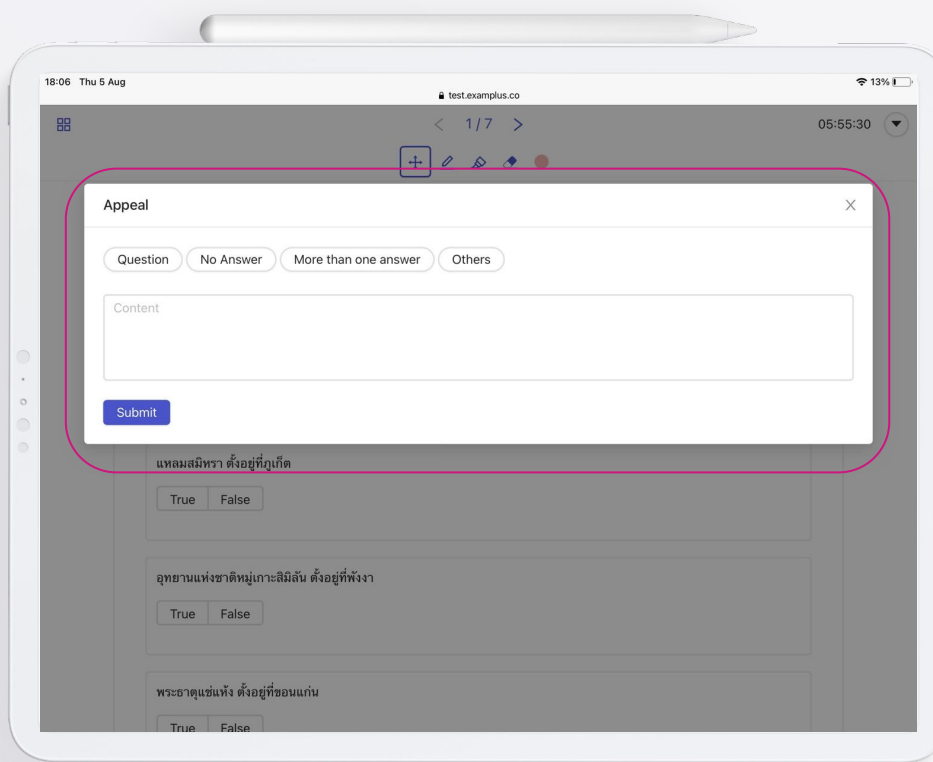

 $\bullet$ 

### **Appeal function**

**The Appeal pop-up will show. You can type any problem in the blank then submit to proctor and teacher.**

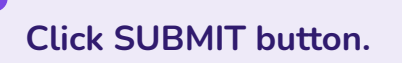

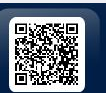

Do

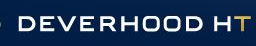

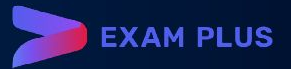

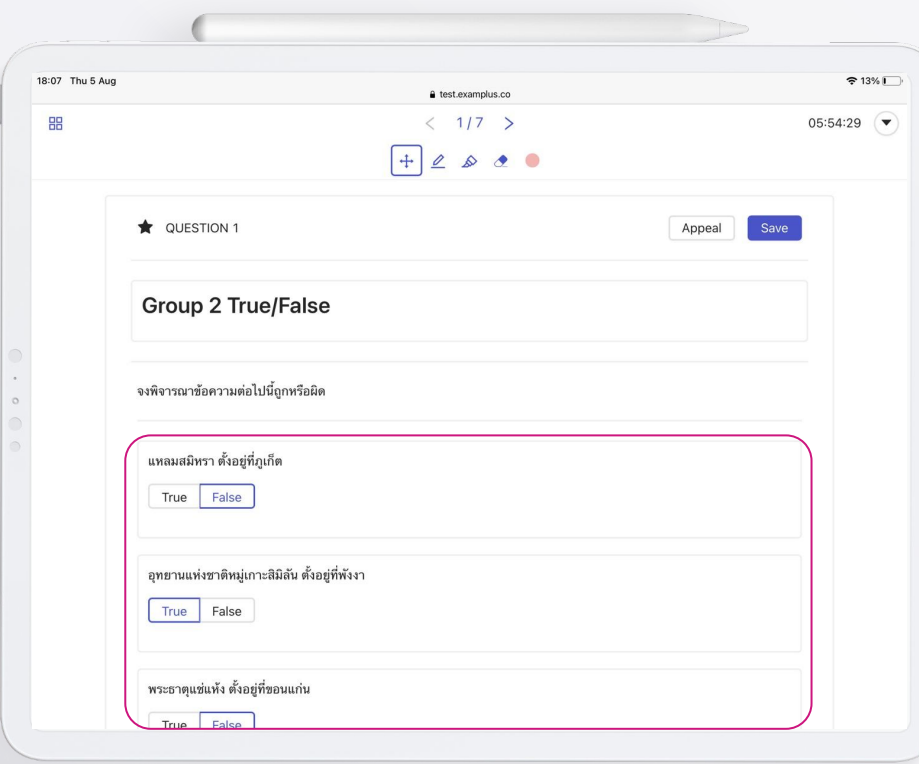

 $\bullet$ 

### **Content of questions**

**The content of questions is shown on this space.**

#### **There are 5 type of questions**

- **Multiple choice**
- **Fill in the blank**
- **True/False**
- **Sort order**
- **Essay**

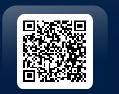

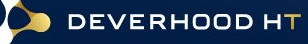

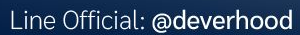

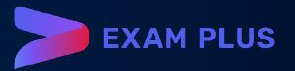

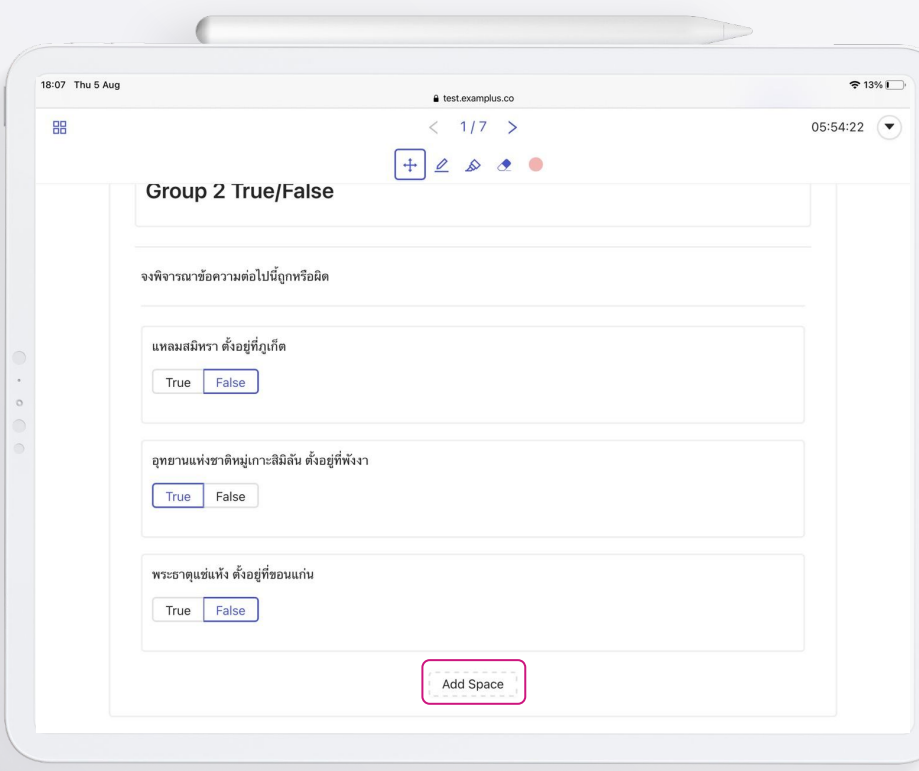

 $\bullet$ 

### **Adding workspace**

**If you want some space for write something.**

> **Click the ADD SPACE button.**

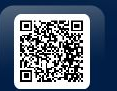

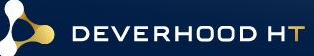

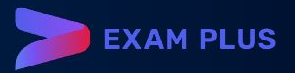

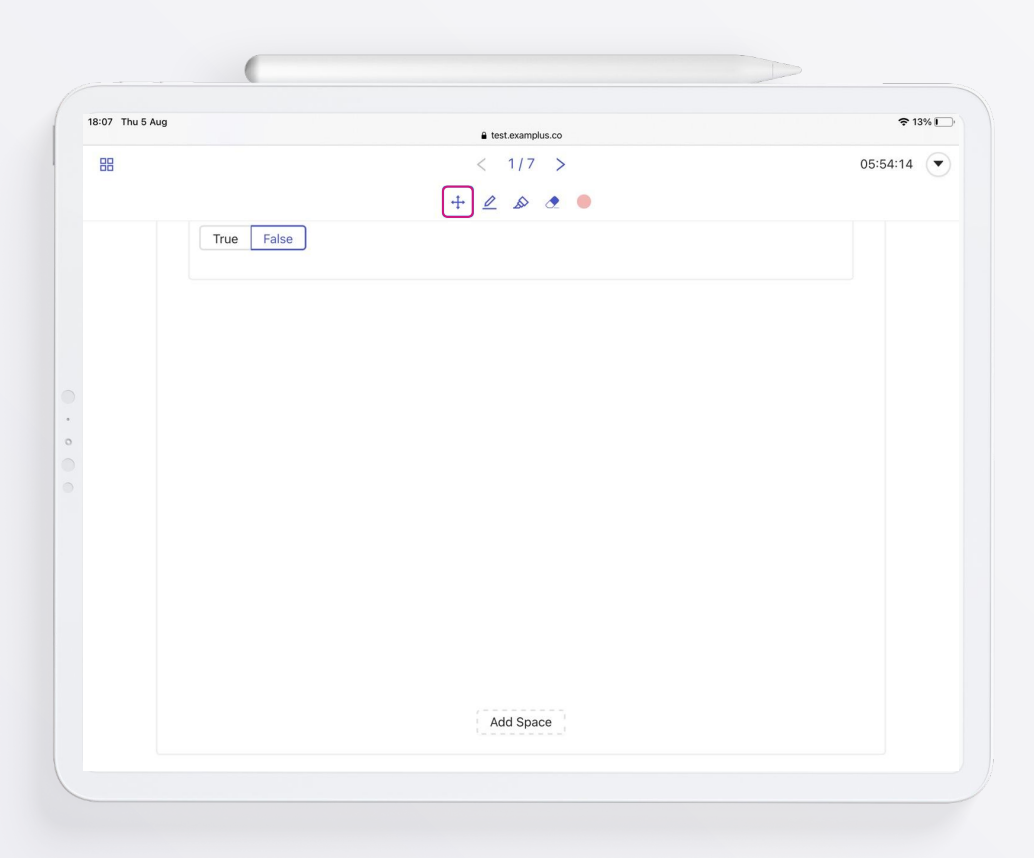

 $\bullet$ 

### **Stationary bar**

**This bar contains 5 functions.**

- **Pen**
- **Highlighter**
- **Eraser**
- **Colour plate**
- **Transformation button**

**Click 1st button to TRANSFORM back to cursor.** 

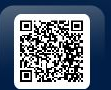

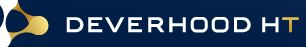

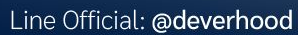

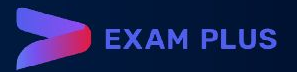

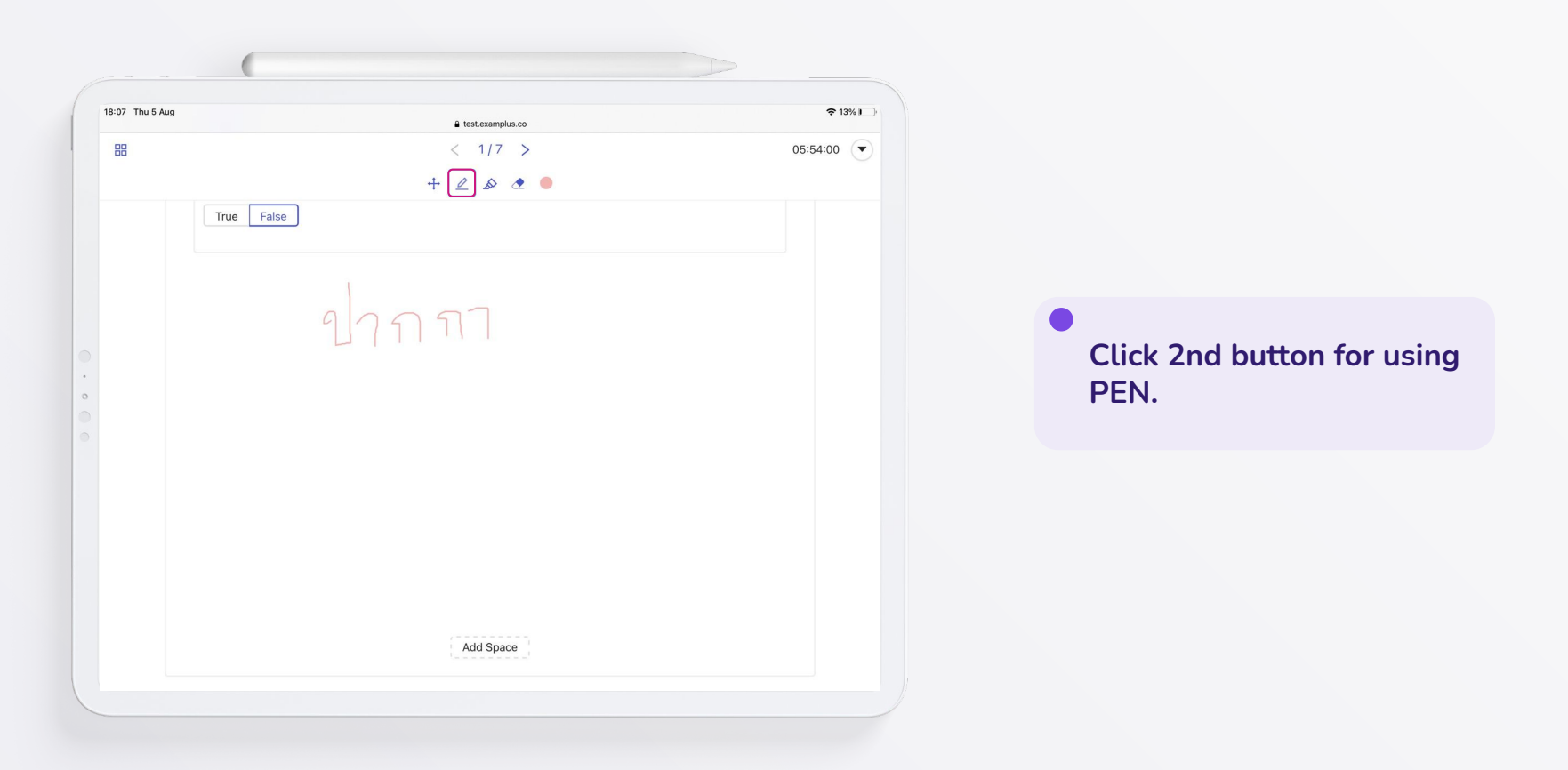

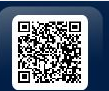

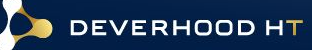

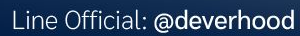

 $\boxed{\oplus}$ 

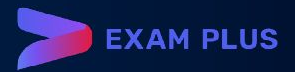

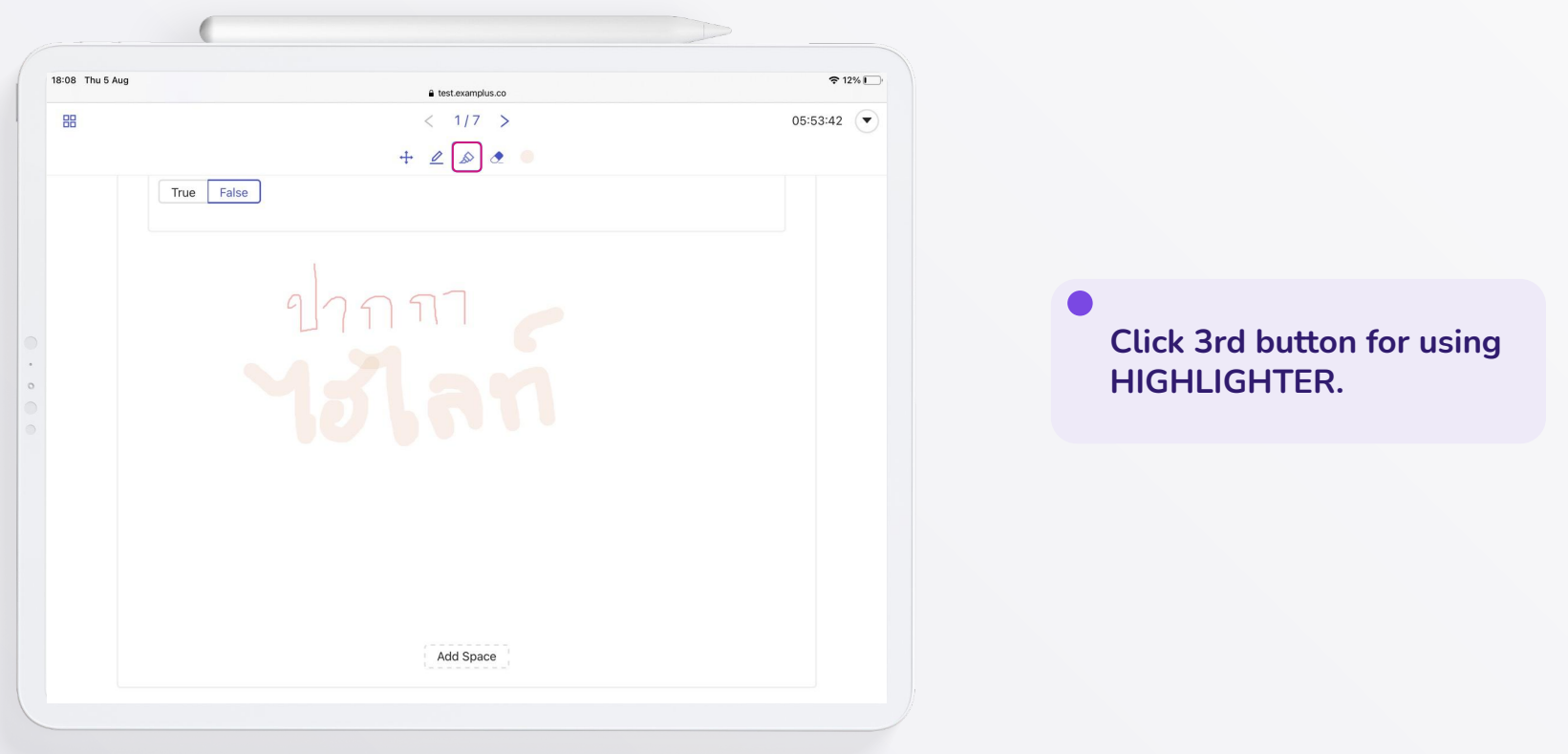

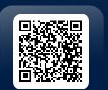

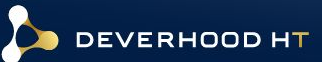

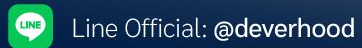

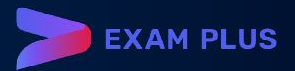

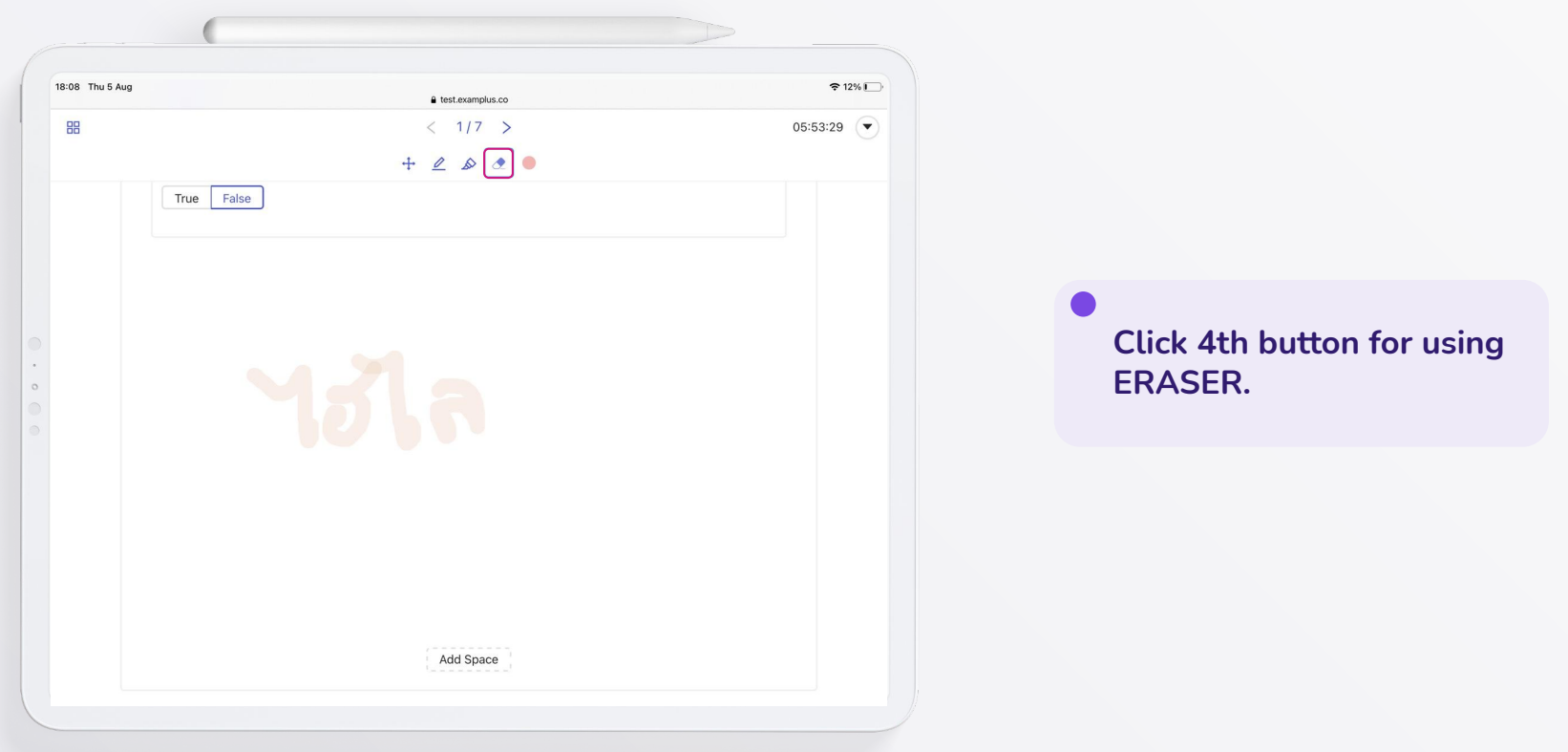

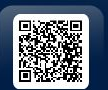

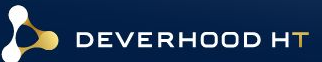

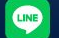

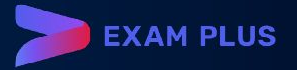

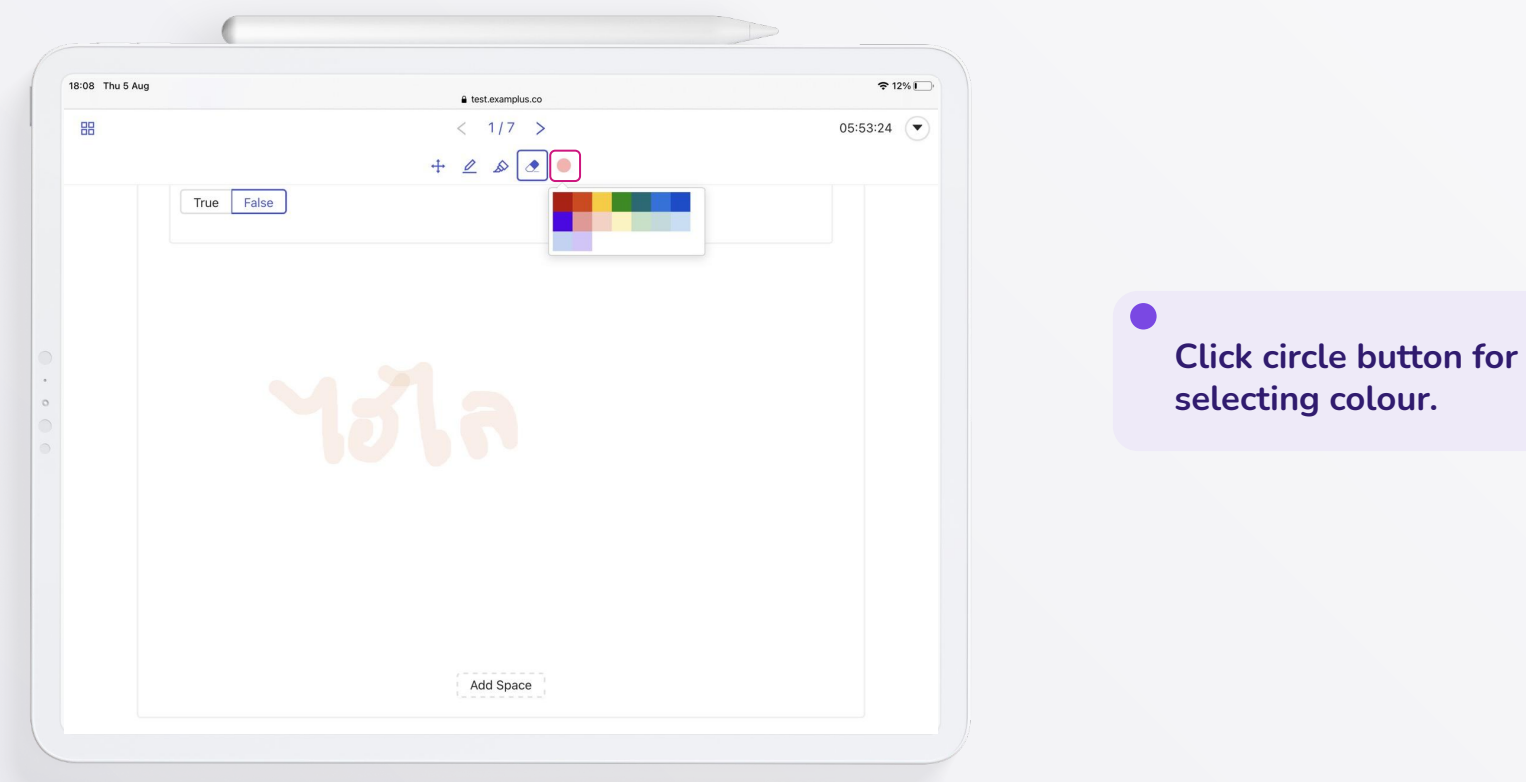

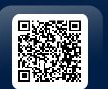

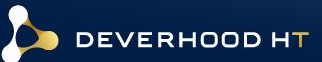

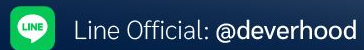

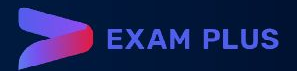

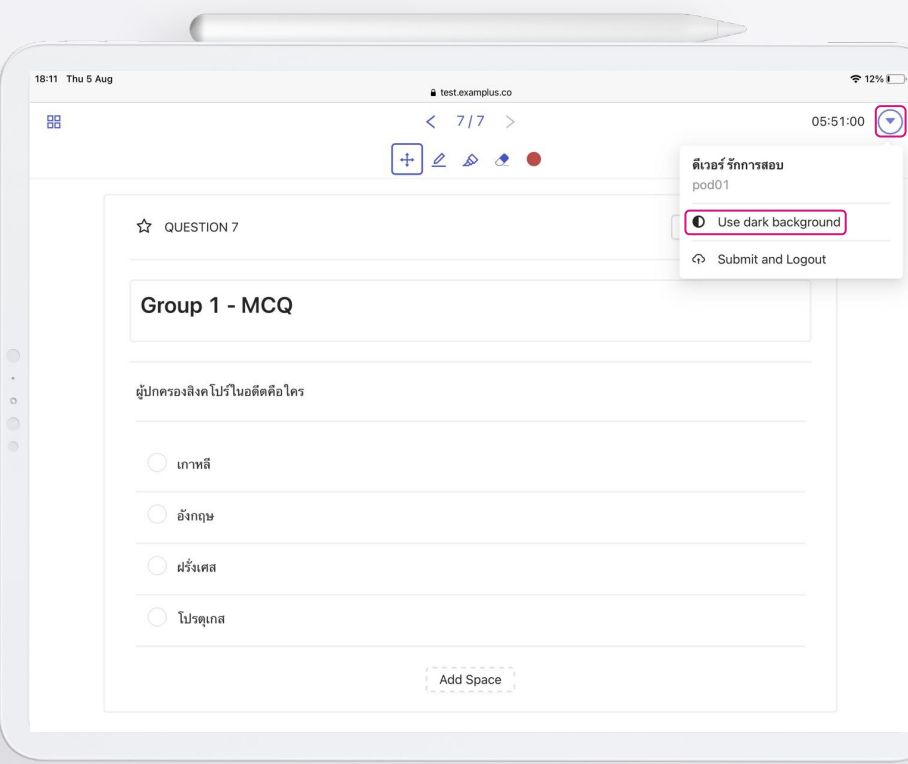

 $\bullet$ 

### **Mode of display**

**If you want change your display in dark mode.**

> **Click USE DARK BACKGROUND tab in MENU button.**

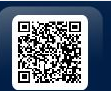

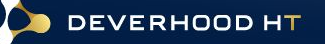

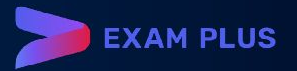

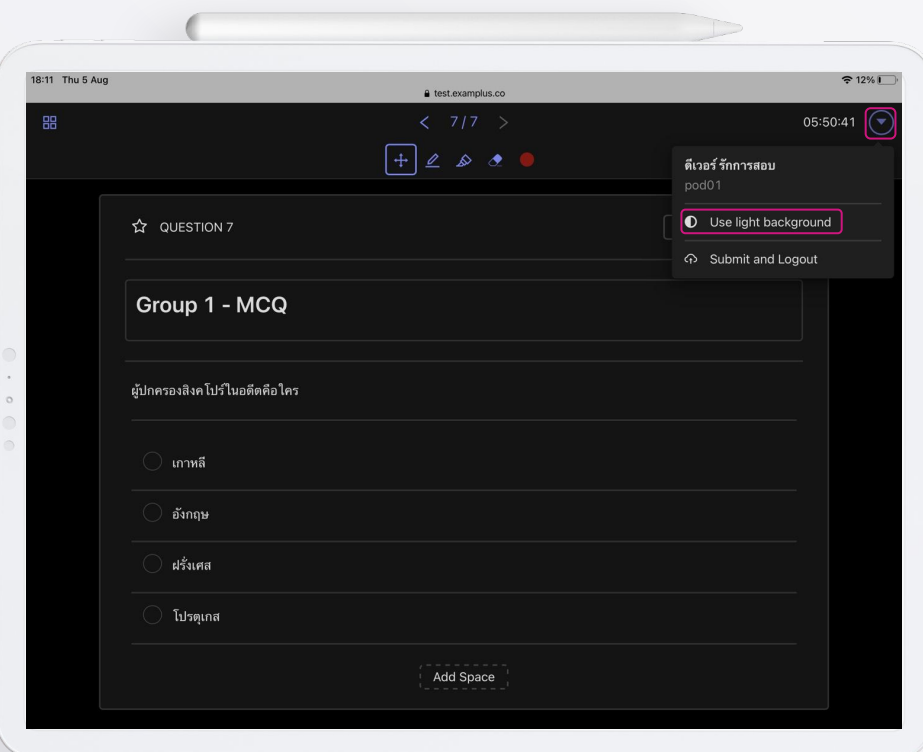

 $\bullet$ 

### **Mode of display**

**Your display will change to dark mode. You can switch back to light mode by the same way.**

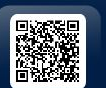

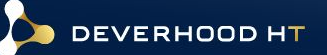

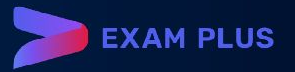

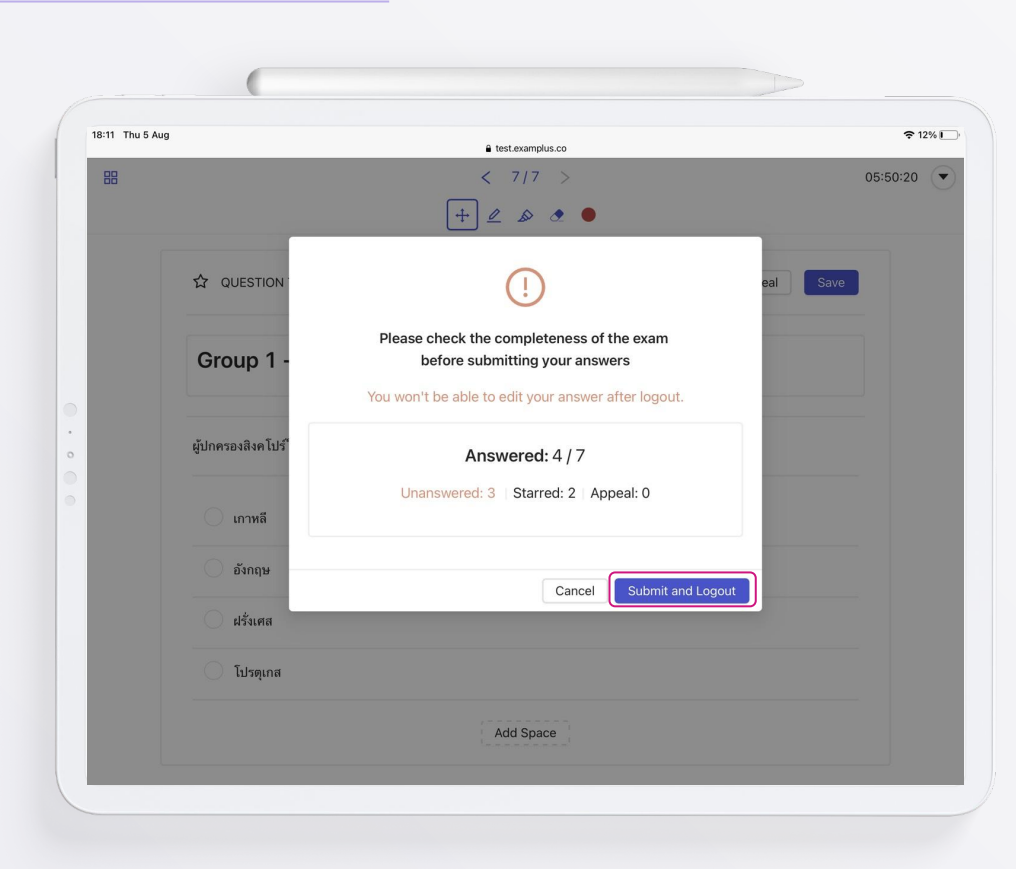

**LINE** 

# **Step to submit and logout**

**After click submit and logout, the pop-up window will show summary of answers and the number of completed, uncompleted and starred questions.**

**Click SUBMIT AND LOGOUT button.**

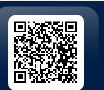

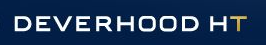

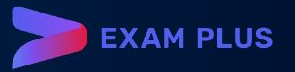

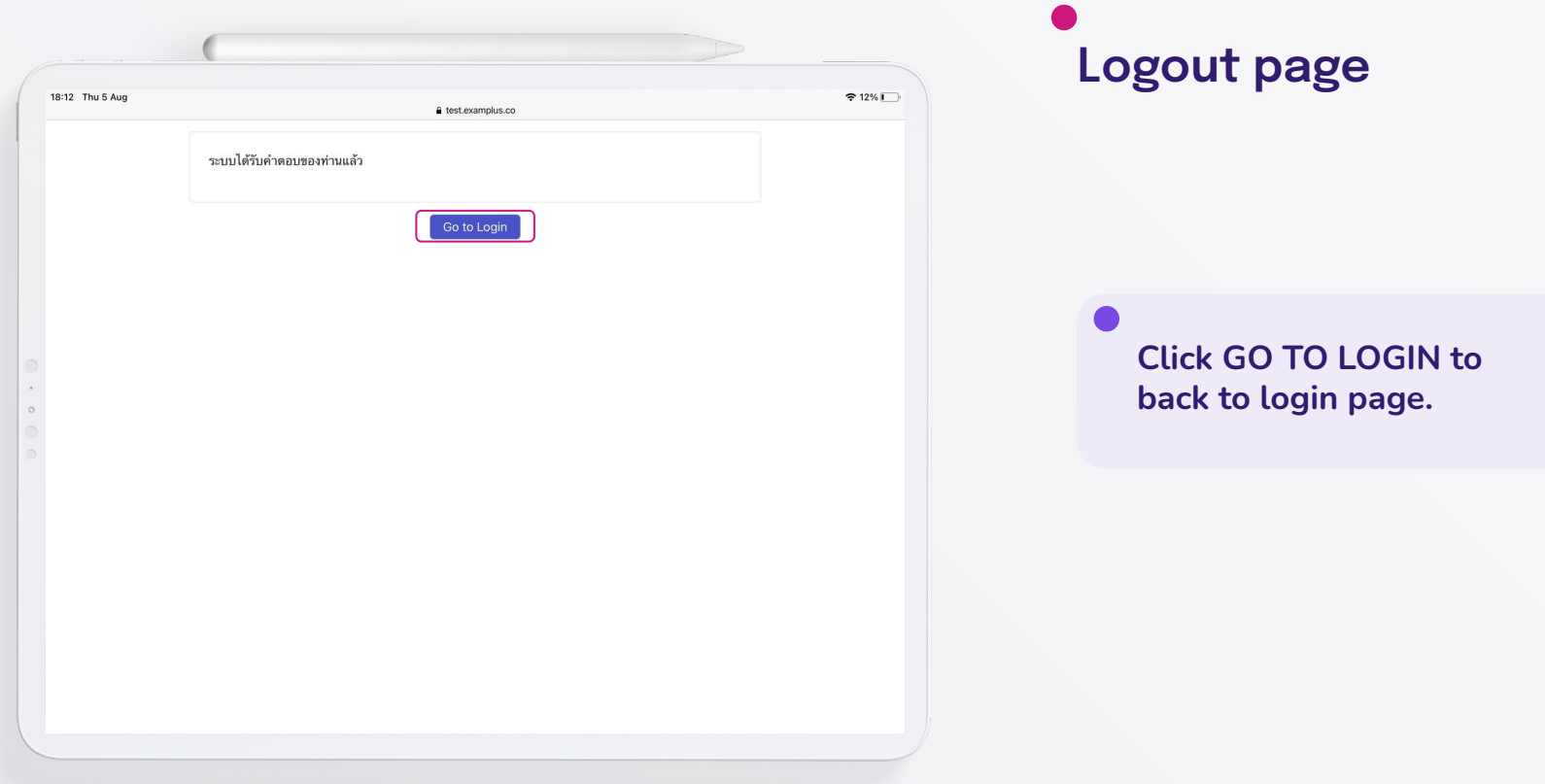

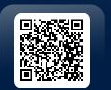

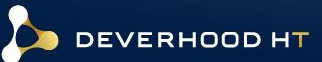

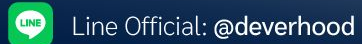

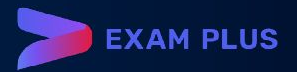

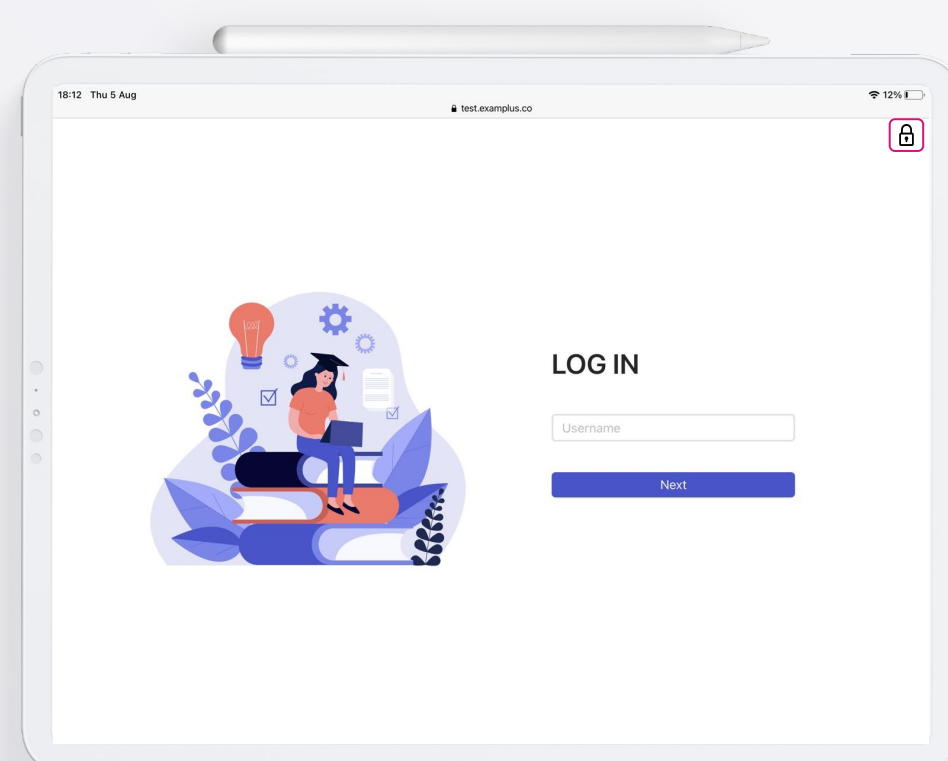

(LINE)

# **Back to login page**

**To unlock Exam Pod, your proctor or teacher will send unlock password to you after the examination was ended.**

#### **On the top right of screen**

**Click Lock icon and enter unlock password.**

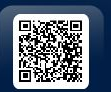

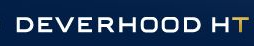

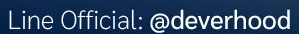

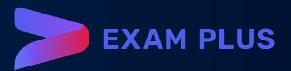